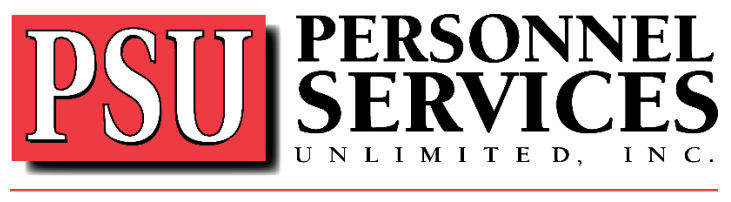

**Providing Human Resource Solutions** 

## **Employee steps for accessing the Talent Dashboard**

(For talent tasks, profile updates, assignments information, and pay stubs)

## Step 1: Go to **https://psuhasjobs.myavionte.com/staff**

- a. Username Enter your email address. (The email address used on your PSU application)
- b. Enter your Password If you've forgotten your password, rest by clicking [Forgot your Password], and a link will be sent to your email to reset it.

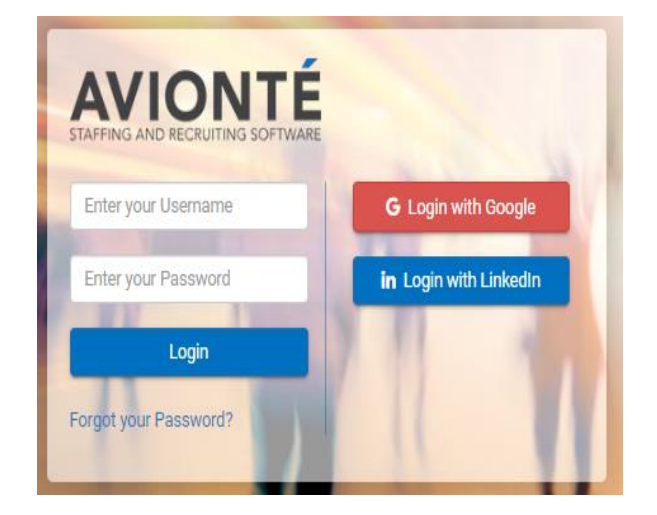

## Step 2: **myDashboard**

- a. Once logged in, you will be taken to the **myDashboard** page.
- b. This page is separated into various main menu tabs

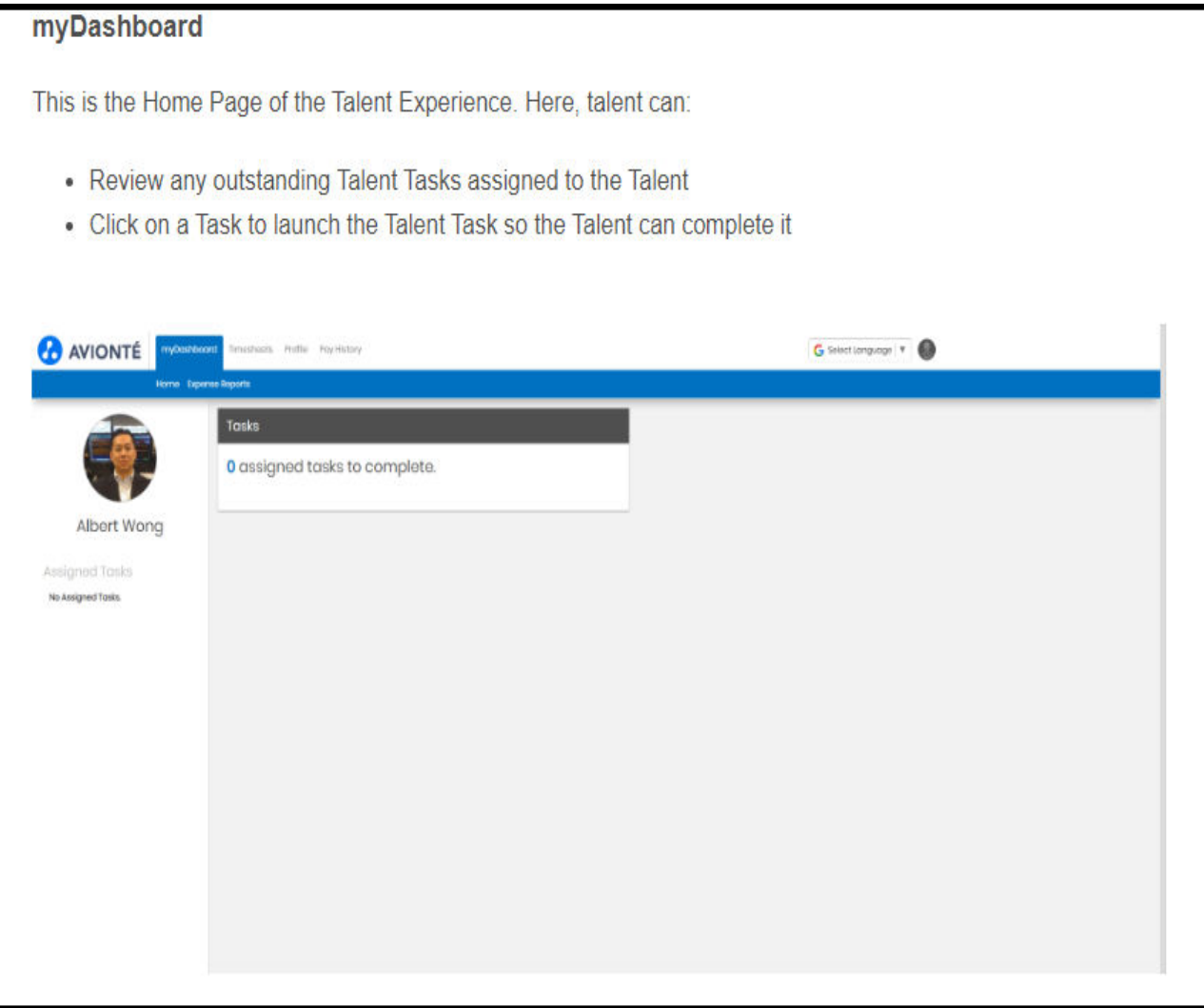

Step 3: On the **myDashboard,** use the **Profile** tab to view and edit your:

- **Personal Info**
- **Resume**
- **Education**
- **Work History**
- **Competencies**
- **Direct Deposit**

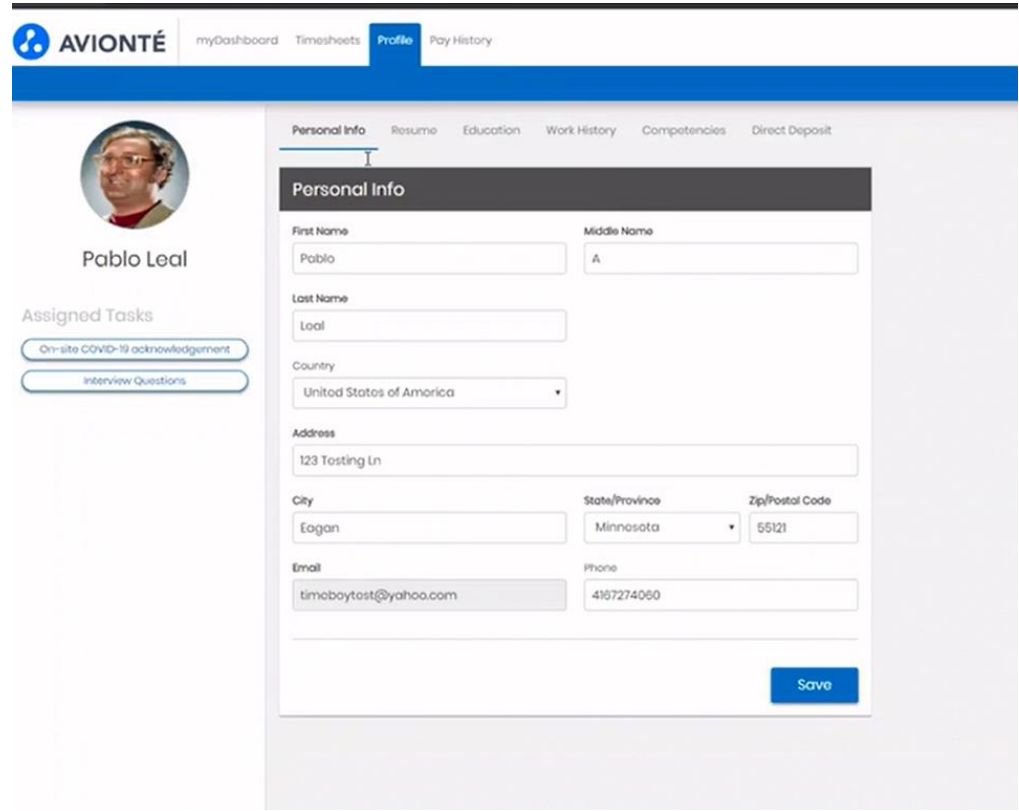

Step 4: From the **myDashboard** page, use the **Pay History** tab to view your:

• **Paycheck and W2 information** 

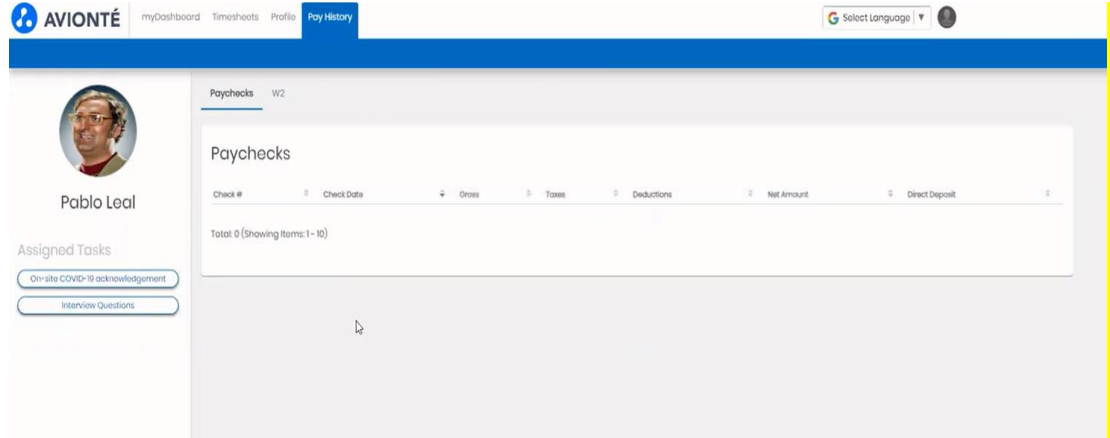